# **How to access Grammarly?**

- 1. How to register and access grammarly?
- 2. How to Reset password?

#### Step 1: https://www.grammarly.com/edu

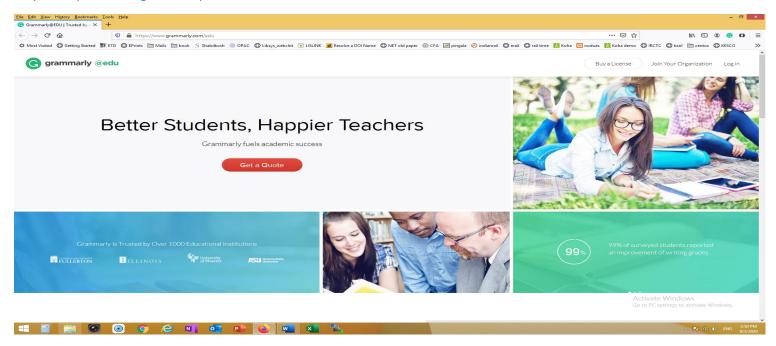

### Step 2: Click on "Log in"

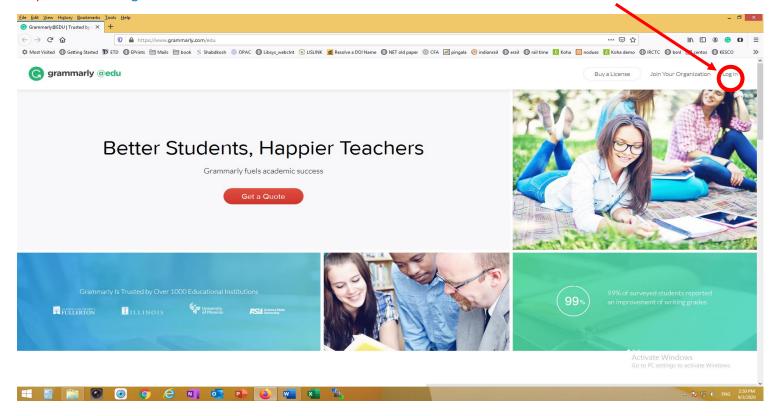

Step 3: <a href="https://www.grammarly.com/enterprise/signin">https://www.grammarly.com/enterprise/signin</a> (Click on Sign Up)

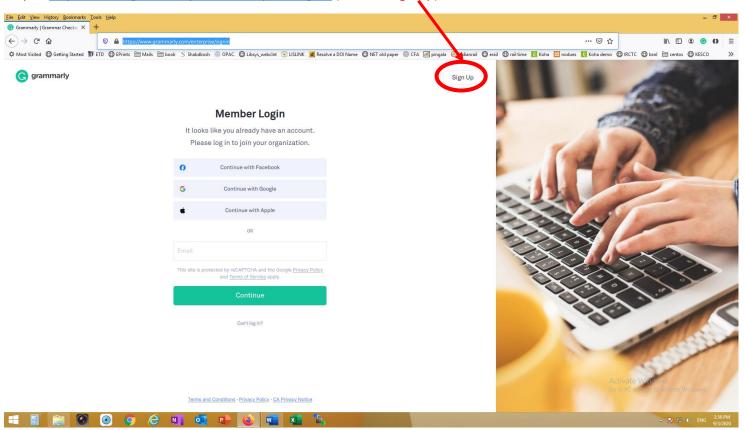

Step 4: https://www.grammarly.com/enterprise/signup (Fill details then Sign Up, Confirmation mail will be sent to the registered email address)

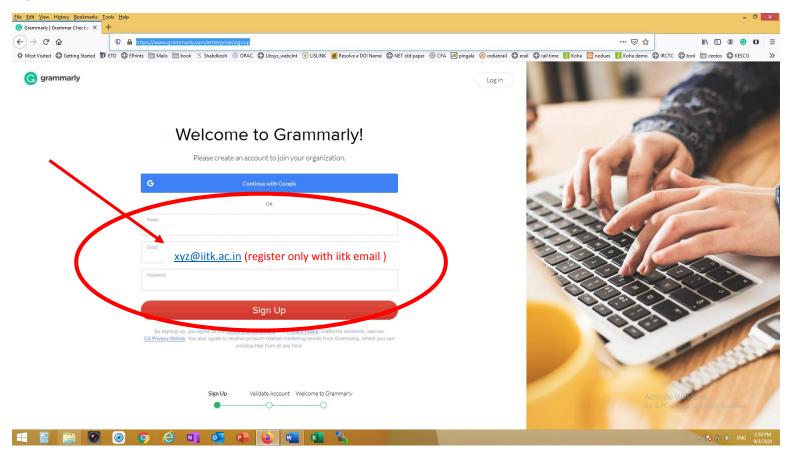

Step 5: https://www.grammarly.com/enterprise/signin (Enter your registered email: xyz@iitk.ac.in then click to continue)

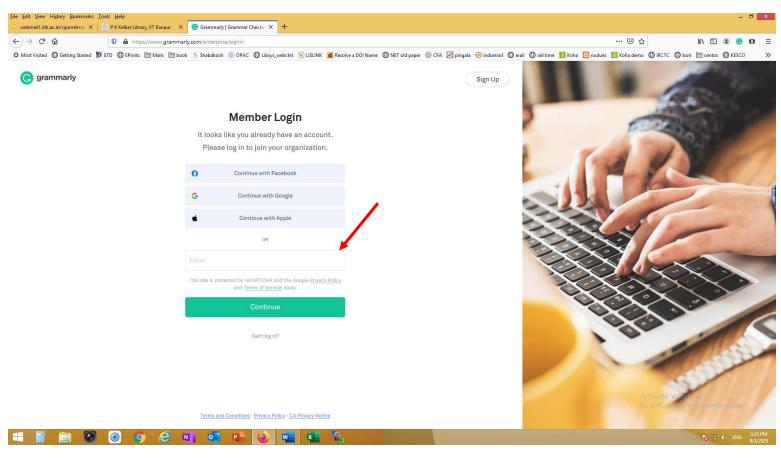

Step 6: https://www.grammarly.com/enterprise/signin (Enter your password then click on Sign in)

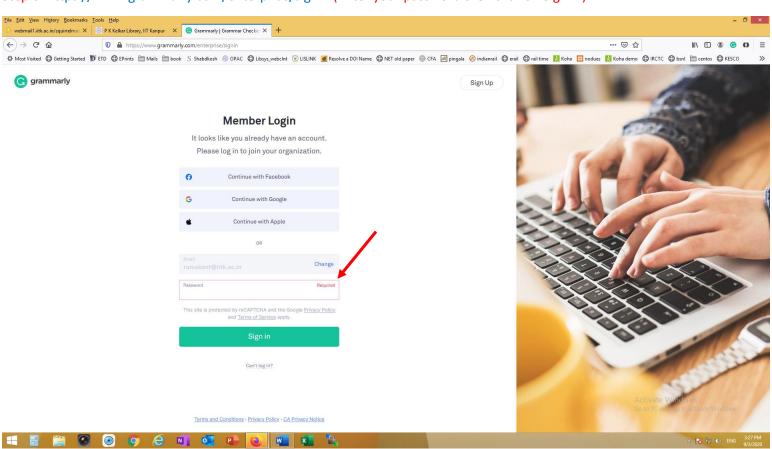

#### Step 7: Your Grammarly page open (Click on new to check text or upload your document)

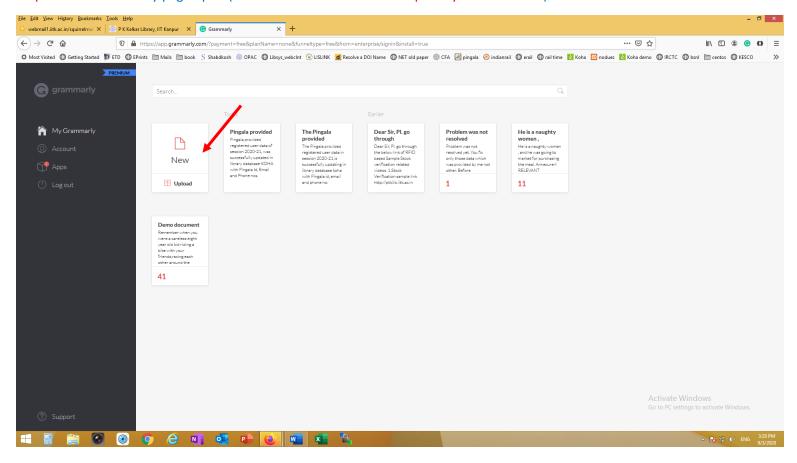

#### Step 8: If document not uploaded (Paste or Write your text here)

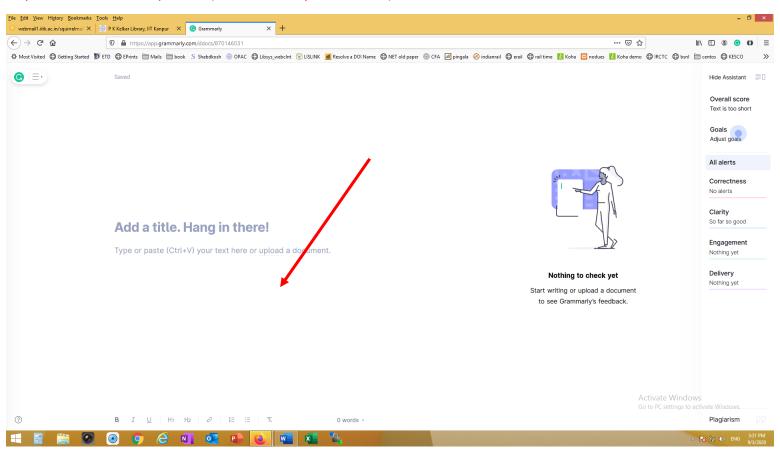

#### Step 9: Corrected document shows on dashboard

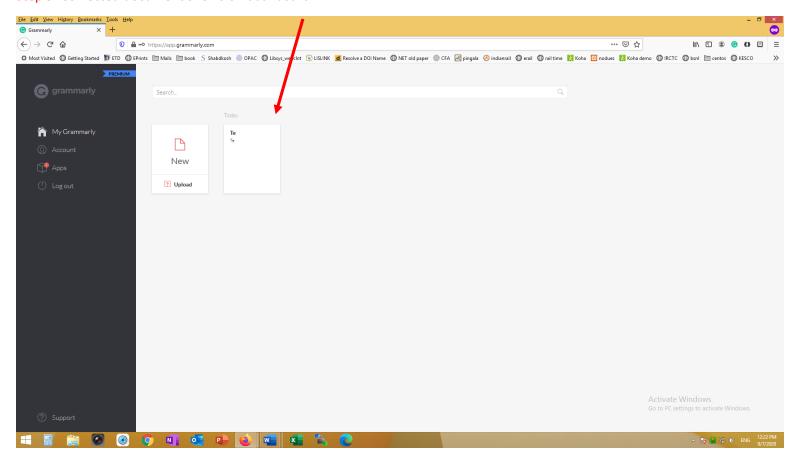

#### Step 10: After completing task logout from grammarly

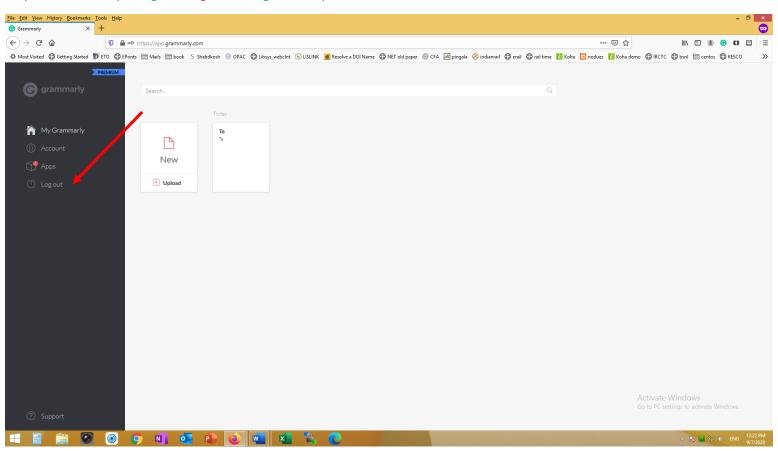

### How to reset password (https://www.grammarly.com/enterprise/signin?step=forgotPassword)

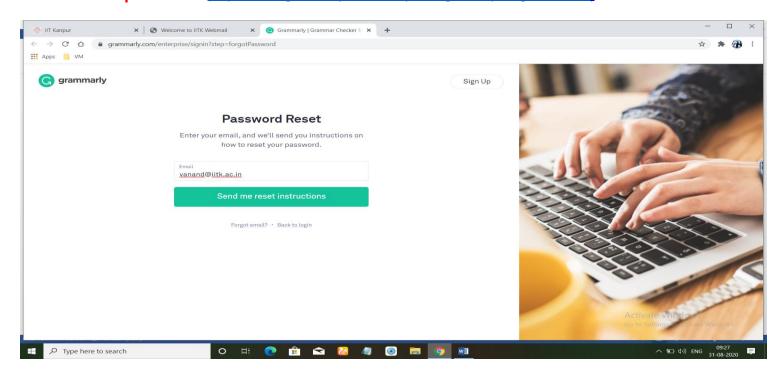

#### Please check email from

**Subject:** Your Password Reset Instructions

From: "Grammarly" <info@em.grammarly.com>

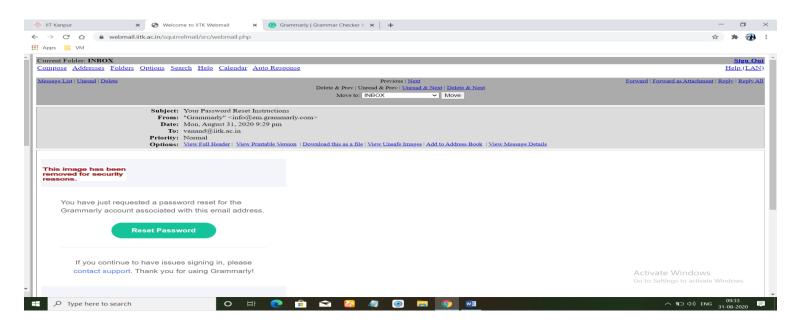

## Set new password screens

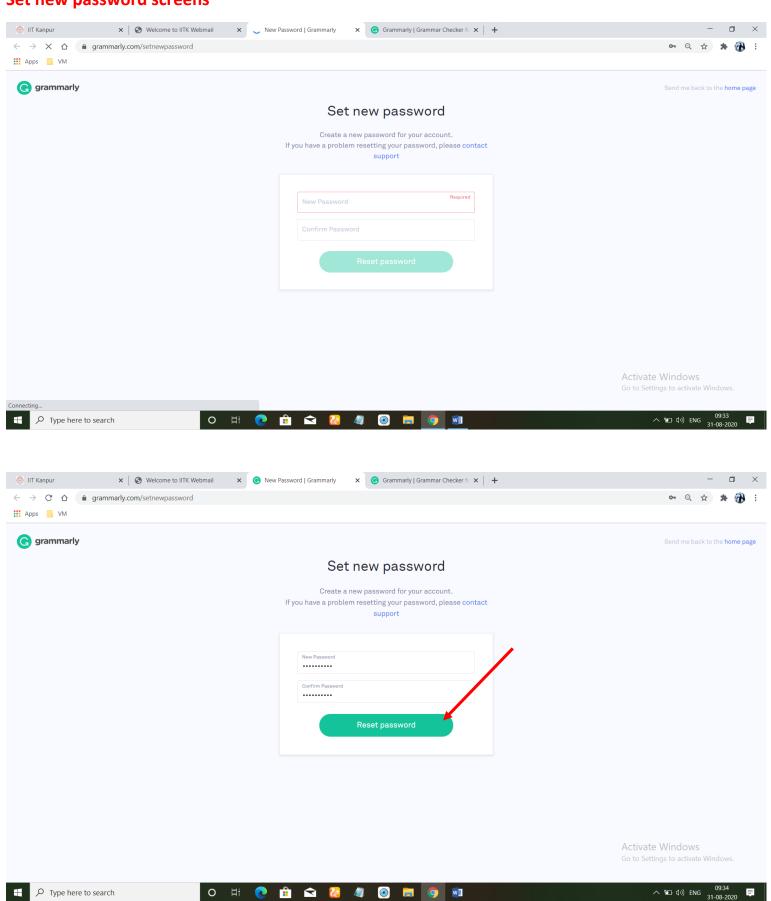

#### Password reset successful email

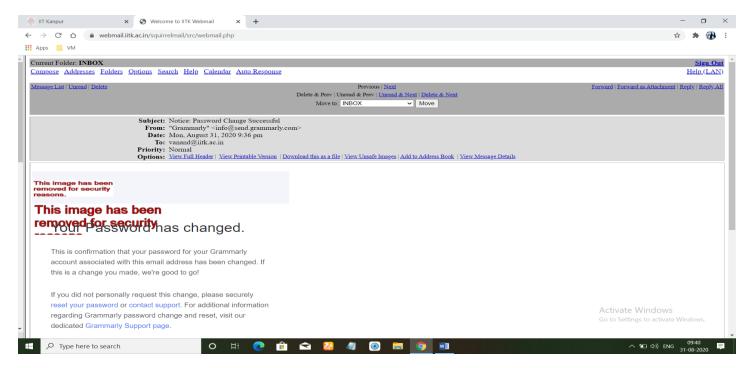

## Grammarly Login successfully after resetting password.

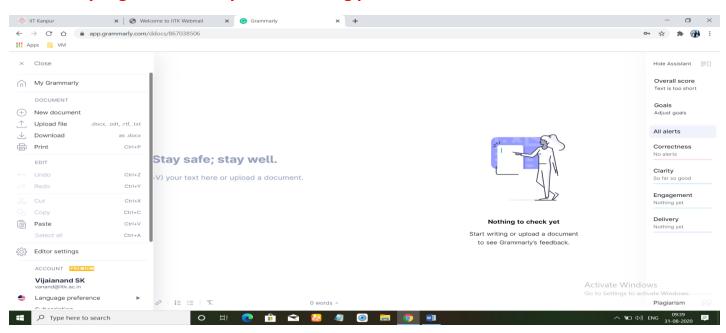